Version 6.2.

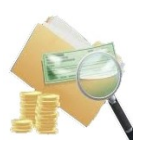

# **SMART FINANCIAL REPORT**

## *[2012] Developed for ADempiere by*

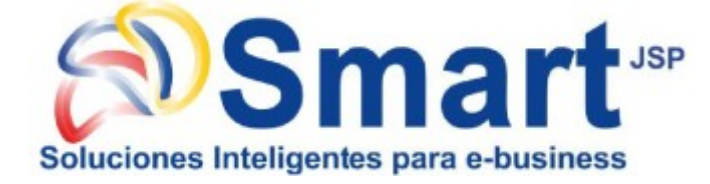

## *[2015] Migrated to iDempiere v2.1 by* Freddy Heredia

*[2019] Migrated to iDempiere v6.2+ by* Peter Shepetko **M** MAXIMEA

> *[2019] Sponsor* StabilisOne LTD Stabilis

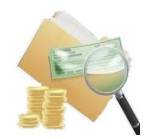

## **TABLE OF CONTENTS**

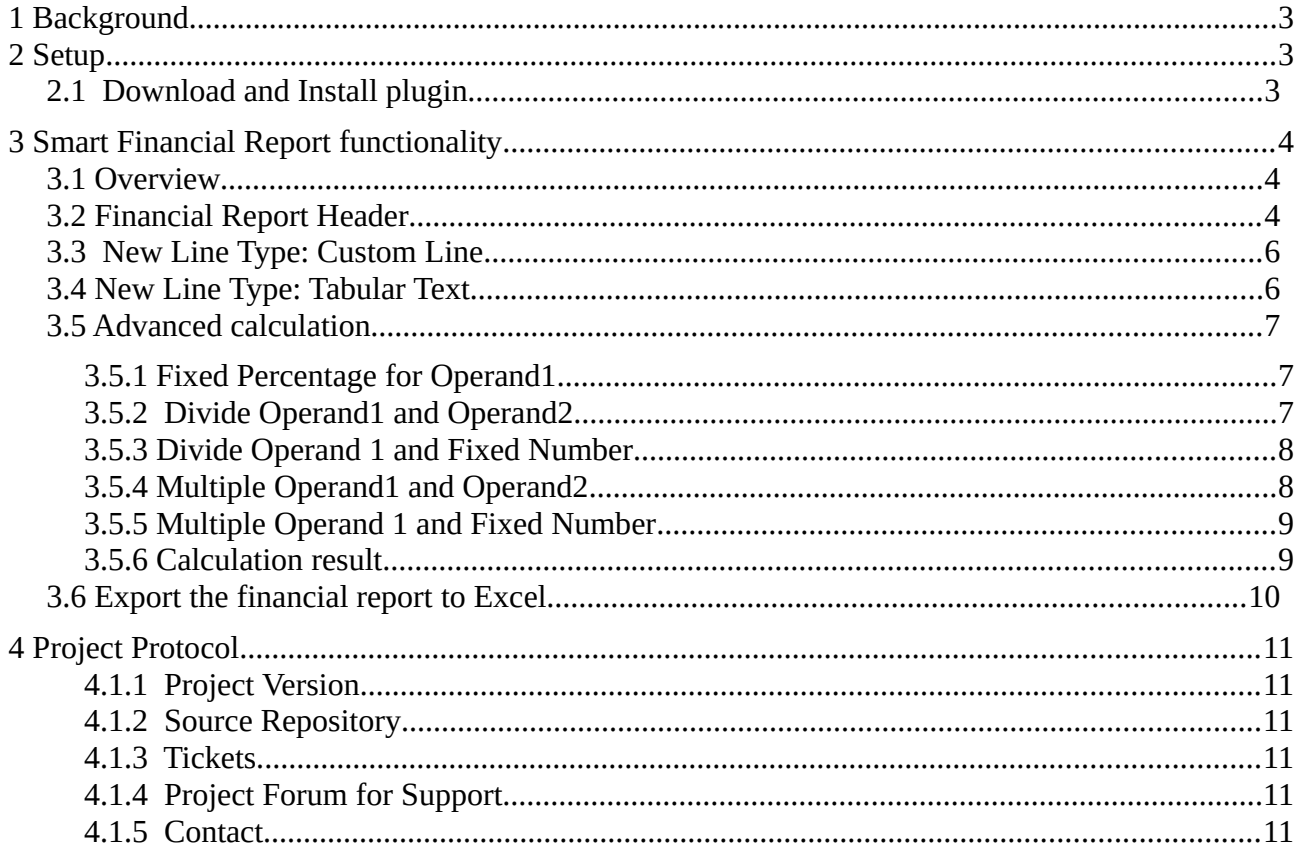

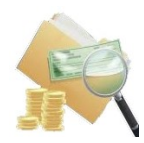

## **1 Background**

<span id="page-2-0"></span>Smart Financial Report plugin developed by Smart JSP company for ADempiere 3.6 [2012] and migrated by Freddy Heredia to iDempiere 2.1 [2015].

We migrated it to version iDempiere 4.1+ because need this functionality for Polish Accounting.

## <span id="page-2-2"></span>**2 Setup**

## <span id="page-2-1"></span>**2.1 Download and Install plugin**

You can download the Smart Financial Report plugin for immediate use in your latest iDempiere from https://bitbucket.org/pshepetko/org.idempiere.sfinreport/downloads/

In Apache Felix Web Console: 1) Install plugin 2) Select file 3) Install and Update

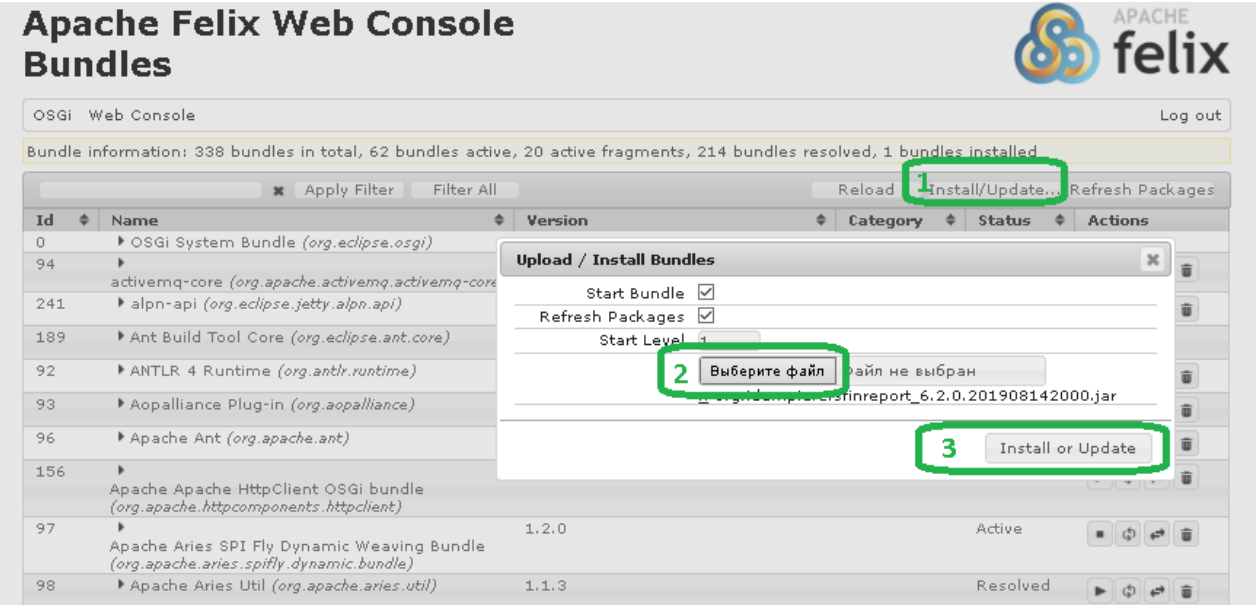

#### As result must be Status=Active

#### **Apache Felix Web Console Bundles**

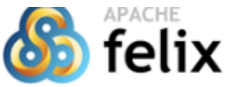

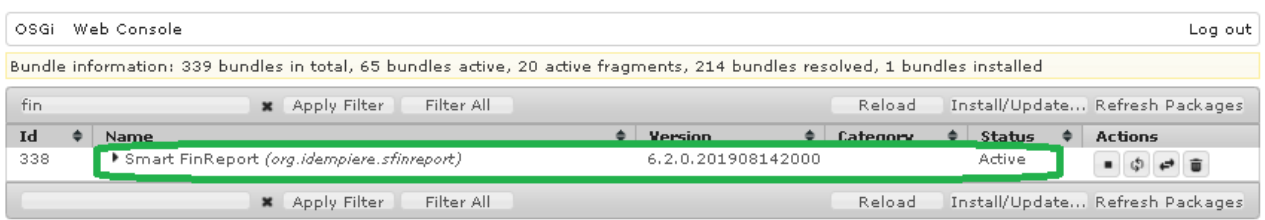

Bundle information: 339 bundles in total, 65 bundles active, 20 active fragments, 214 bundles resolved, 1 bundles installed

After that you can use this functionality.

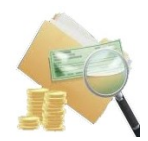

## <span id="page-3-2"></span>**3 Smart Financial Report functionality**

#### <span id="page-3-1"></span>**3.1 Overview**

This functionality are for a better visualization and report format of the Financial Reports in iDempiere.

## **3.2 Financial Report Header**

- <span id="page-3-0"></span>• **Name of the Report**: *Take the entered in the field name of the financial report - option*
- **Report Period**: Financial Report period

 *Two fields created*

- **Prefix Text for period**: Corresponds to the text that is required before the Period, example: To ..., Since ..., Period included between ...
- **Suffix Text for period:** Corresponds to the text that is required to complete the Period, example: as of Dec. 31, 2011

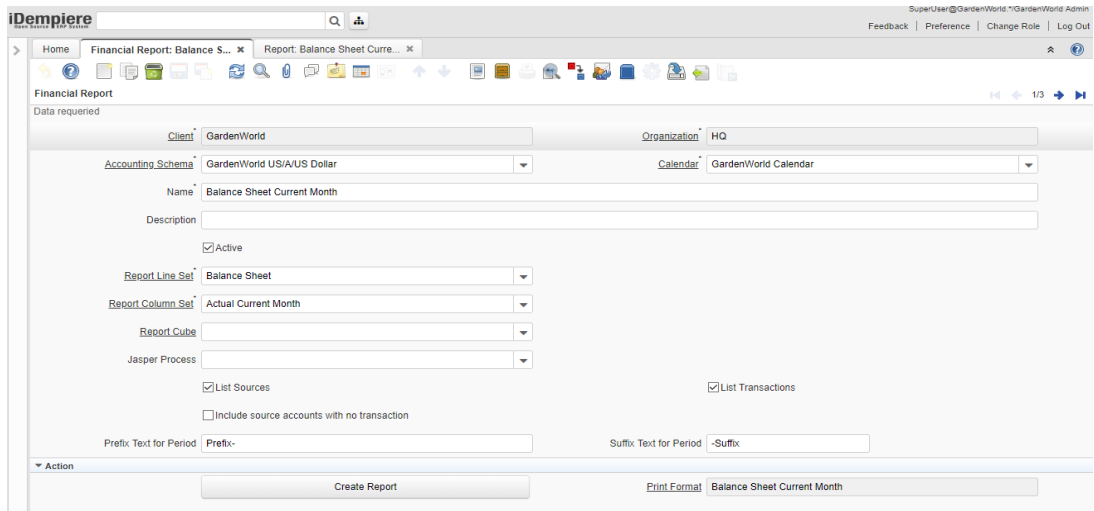

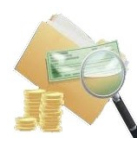

Head of report example:

- Company Name
- City
- Identification Number
- Chart of Accounting Scheme:
- Currency

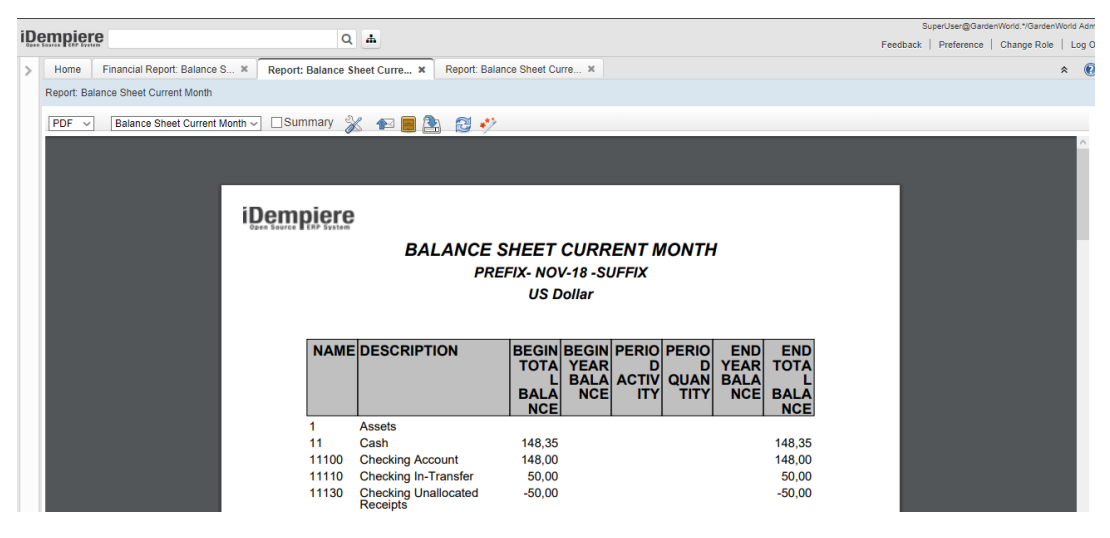

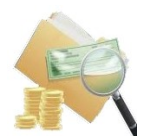

## <span id="page-5-1"></span>**3.3 New Line Type: Custom Line**

**Customized Line**: By checking this option the system displays the report line combo in which it is you can select:

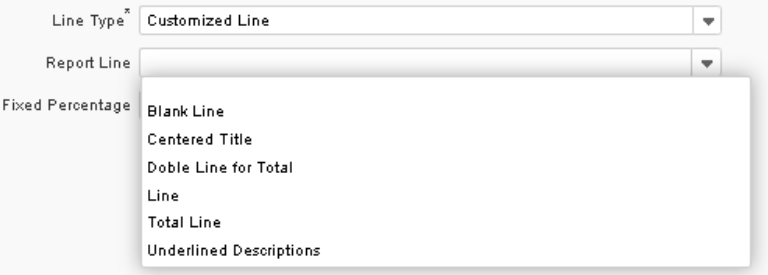

- **Blank Line**: Leave a full blank line used as a spacer
- **Centered Title:** This will appear after column headings in Bold Centered
- **Double line for Total**: Generates double line below the amount of total that is in the column<br>• **Line:** generates line in the whole line, that is all the columns
- Line: generates line in the whole line, that is, all the columns
- **Total Line**: Line below the total amount that is in the column
- <span id="page-5-0"></span>• **Underlined Description**: Add an underline to the description column

#### **3.4 New Line Type: Tabular Text**

**Tabulated text**: To indicate spaces to leave a title from left to right, you should take into account no leave the width of the sheet

This applies to securities, but no type of calculation or segment value can be performed on it. It's a tab

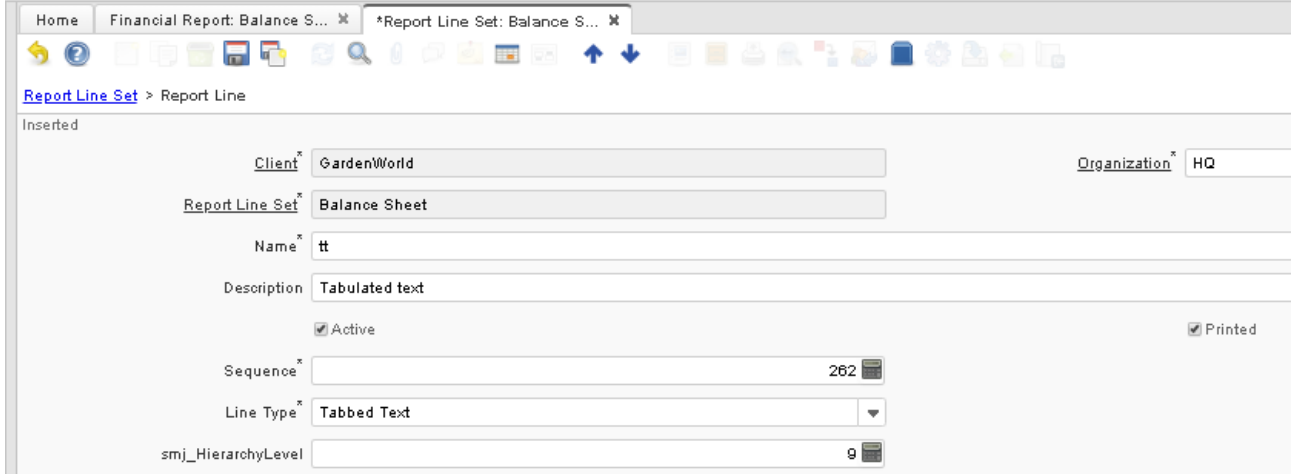

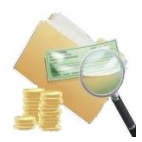

#### <span id="page-6-2"></span>**3.5 Advanced calculation**

Added **Divide (Op1/Op2), Multiple (Op1\*Op2)** and **Fixed Percentage/Number**  calculation.

#### **3.5.1 Fixed Percentage for Operand1**

- <span id="page-6-1"></span>◦ field Calculation = Percentage (Op1 of Op2)
- field Operand1 > 0
- field Operand2 is empty
- field Fixed Percentage/Number > 0

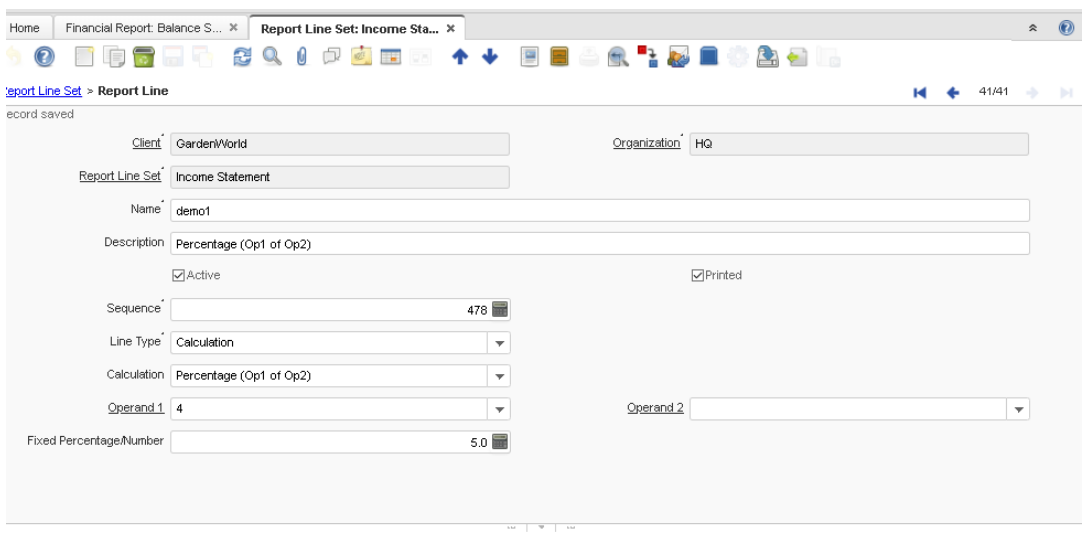

#### **3.5.2 Divide Operand1 and Operand2**

- <span id="page-6-0"></span>◦ field Calculation = Divide (Op1 of Op2)
- field Operand1 > 0
- field Operand2 > 0
- $\circ$  field Fixed Percentage/Number = 0

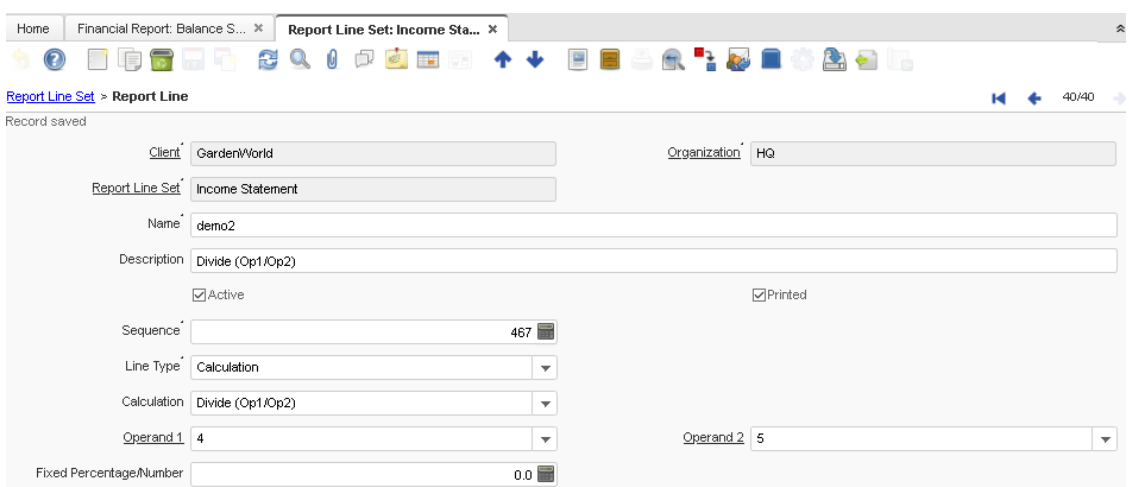

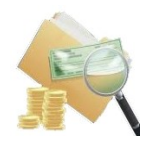

#### **3.5.3 Divide Operand 1 and Fixed Number**

- <span id="page-7-1"></span>◦ field Calculation = Divide (Op1 of Op2)
- field Operand1 > 0
- field Operand2 is empty
- field Fixed Percentage/Number >0

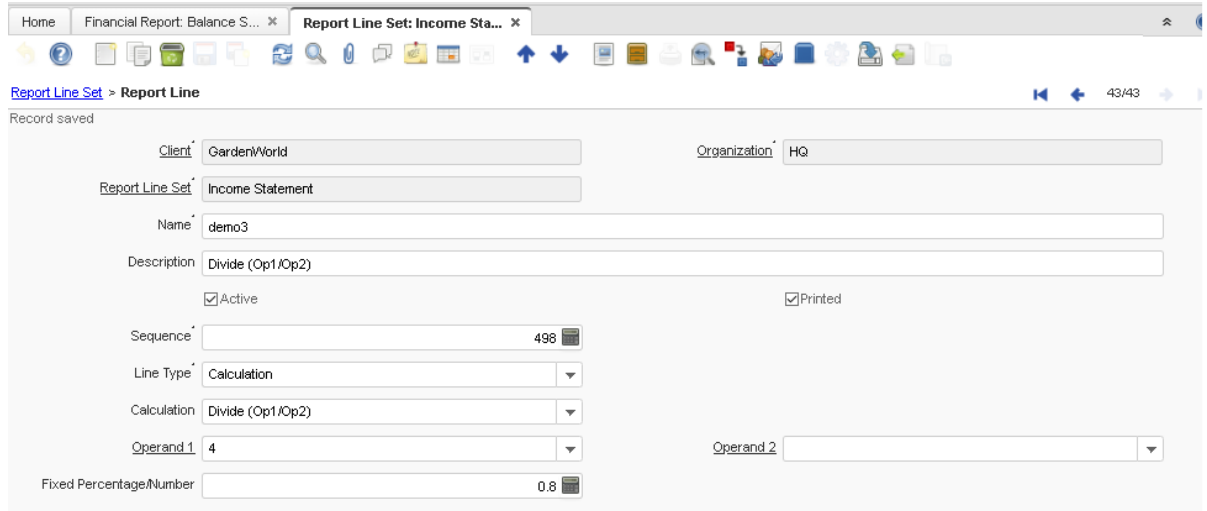

#### **3.5.4 Multiple Operand1 and Operand2**

- <span id="page-7-0"></span>◦ field Calculation = Multiple (Op1 of Op2)
- field Operand1 > 0
- field Operand2 > 0
- $\circ$  field Fixed Percentage/Number = 0

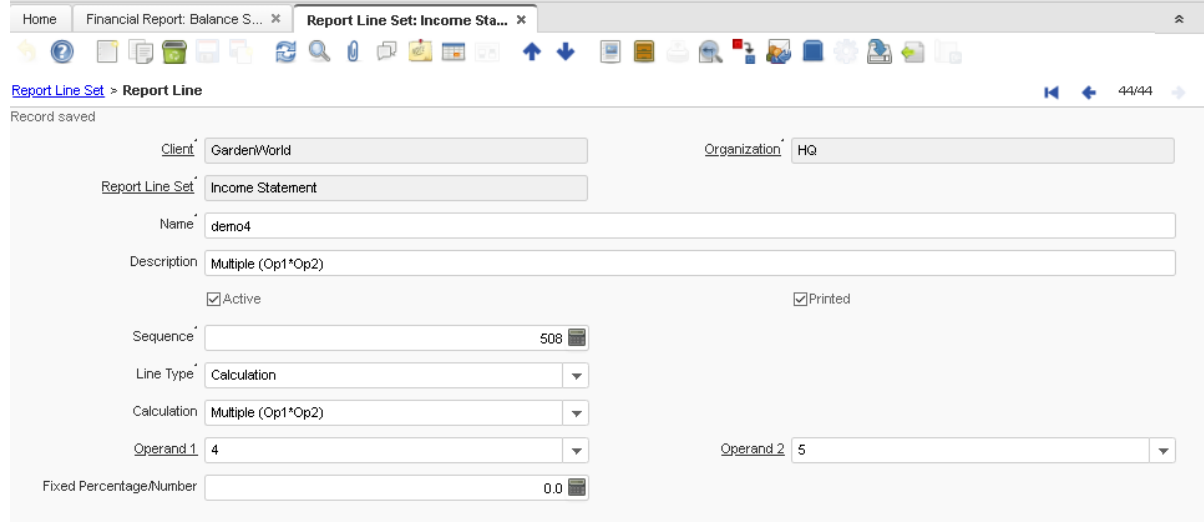

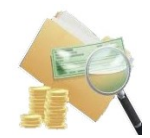

#### **3.5.5 Multiple Operand 1 and Fixed Number**

- <span id="page-8-1"></span>◦ field Calculation = Multiple (Op1 of Op2)
- field Operand1 > 0
- field Operand2 is empty
- field Fixed Percentage/Number >0

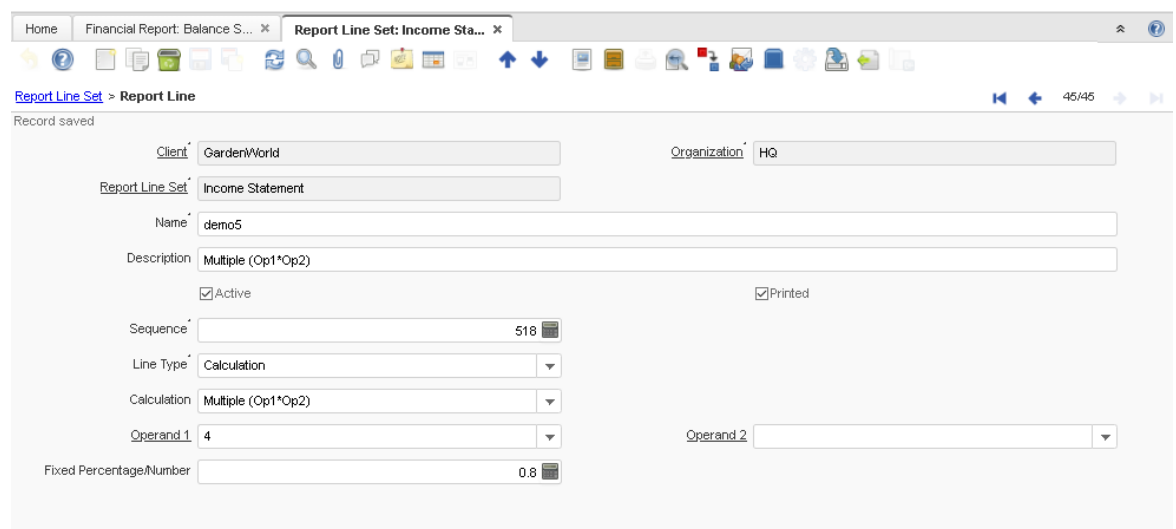

#### **3.5.6 Calculation result**

<span id="page-8-0"></span>**Benott Balance SigetCarrent Houti** 

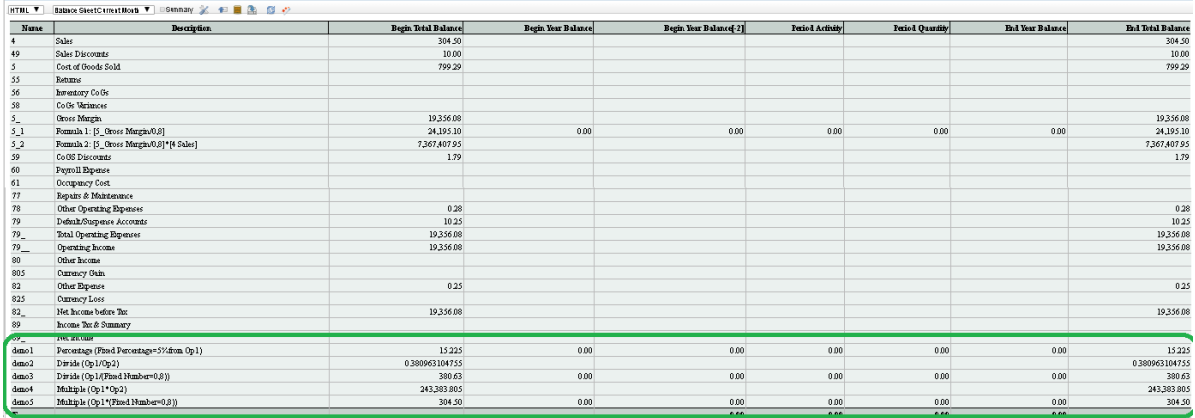

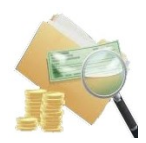

### <span id="page-9-0"></span>**3.6 Export the financial report to Excel**

The presentation of the financial statements was improved by exporting them to Excel in such a way that they are a copy.

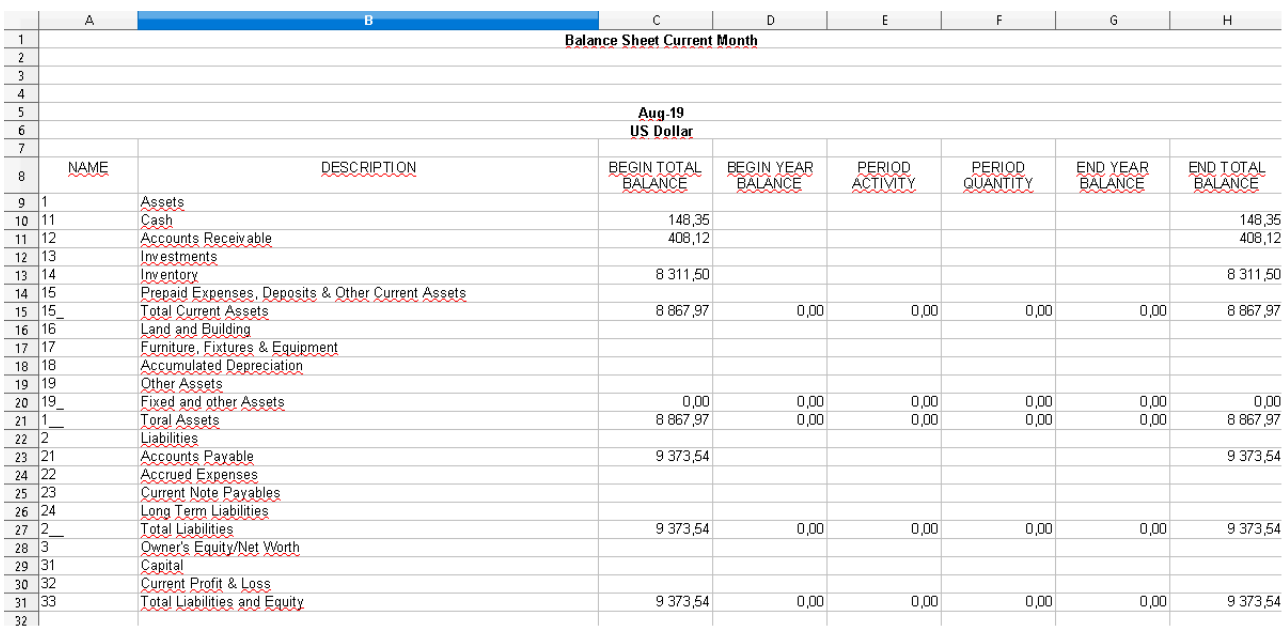

Exactly the file initially generated in pdf.

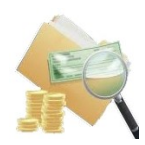

## <span id="page-10-5"></span>**4 Project Protocol**

#### **4.1.1 Project Version**

<span id="page-10-4"></span>Smart Financial Report v6.2

#### **4.1.2 Source Repository**

<span id="page-10-3"></span><https://bitbucket.org/pshepetko/org.idempiere.sfinreport/src/default/>

#### **4.1.3 Tickets**

<span id="page-10-2"></span><https://bitbucket.org/pshepetko/org.idempiere.sfinreport/issues>

#### **4.1.4 Project Forum for Support**

<span id="page-10-1"></span><https://groups.google.com/forum/#!forum/idempiere>

#### **4.1.5 Contact**

<span id="page-10-0"></span>[p](https://bitbucket.org/maximeaerp/org.maximea.forecasting/src/89fdfb6623cd774a04207e84054f0e7997048411/mailto:maximea@maximea.pl)shepetko@gmail.com